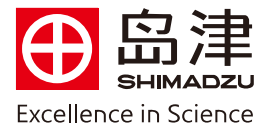

## $\overline{a}$ 报告中显示UV或PDA积分峰的质谱图操作步骤

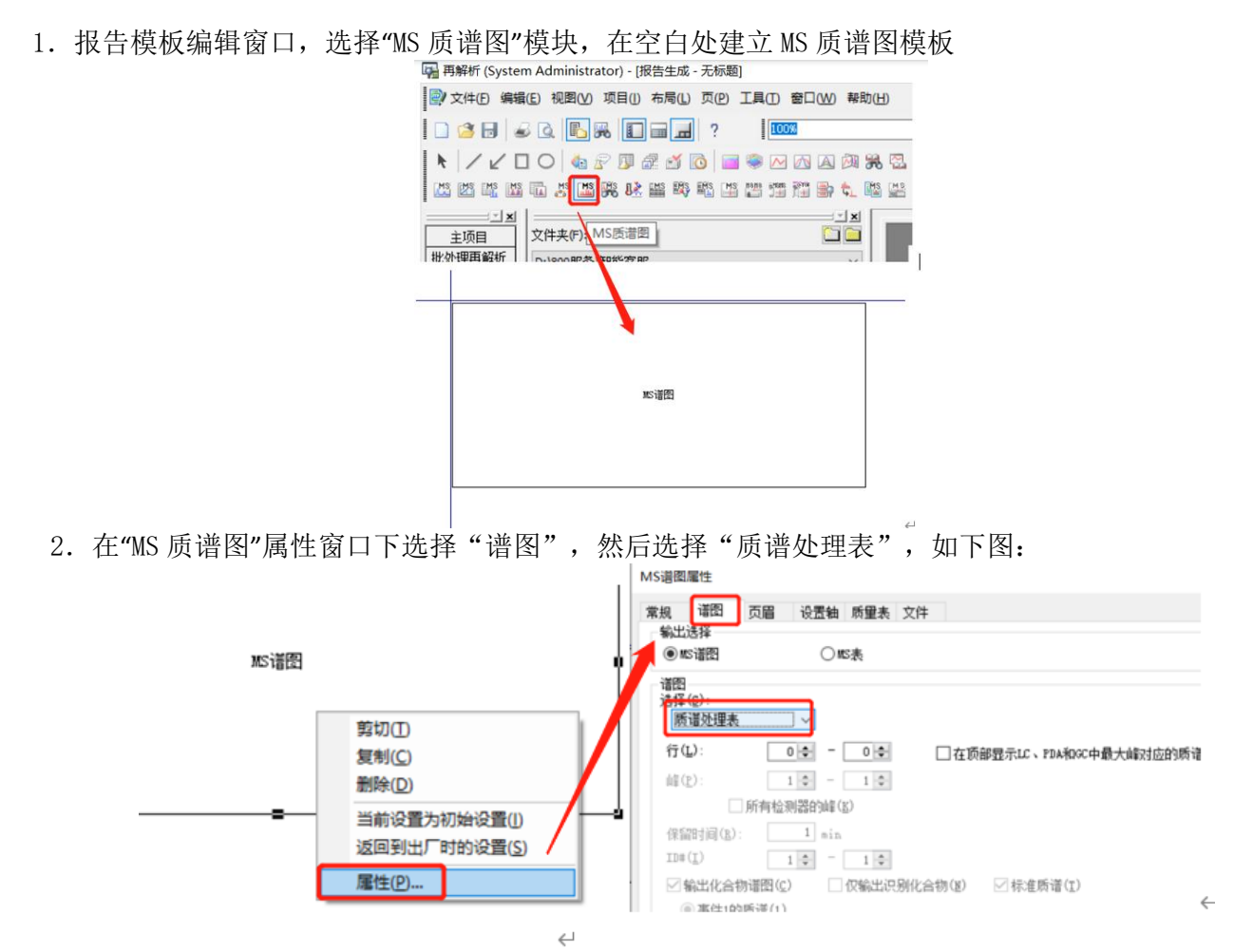

3.批处理再解析-导入数据-分析类型-创建 MS 质谱处理表前打勾-选择 LC/PDA(STL)(P)-右侧下拉菜 单: 是 UV 检测器的选择 LC, PDA 检测器的选择 PDA

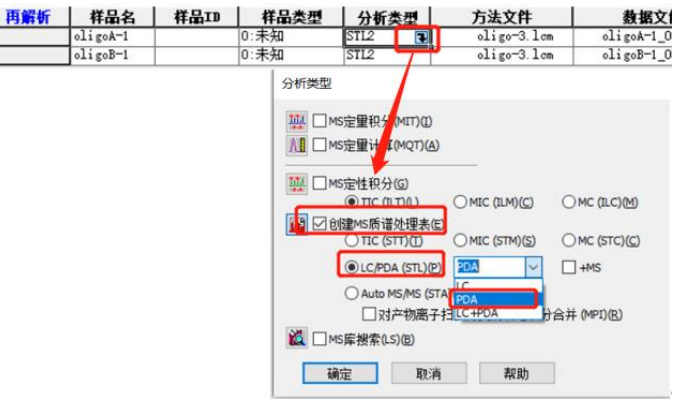

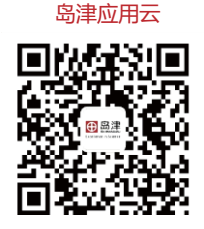

**岛津企业管理(中国)有限公司 –分析中心** Shimadzu (China) Co., LTD. – Analytical Applications Center

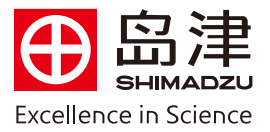

4."输出报告"中打钩,并导入事先保存好的报告格式文件。

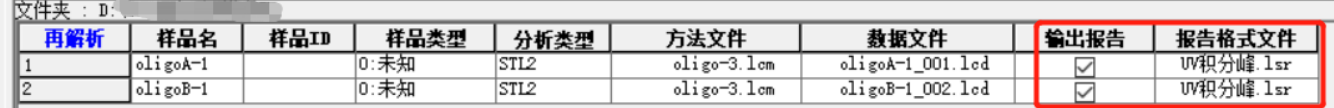

5. 左上角选择"文件","打印设置",选择打印机名称,工作站提供虚拟打印机 SkyPDF 制作 PDF 格式报 告;点击"属性",右下角点击"Browse"可选择 PDF 报告的存储位置;点击"确定";选中样品,点击"开始 批处理"即可。待批处理再解析完成后,会在相应存储位置生成 PDF 报告。

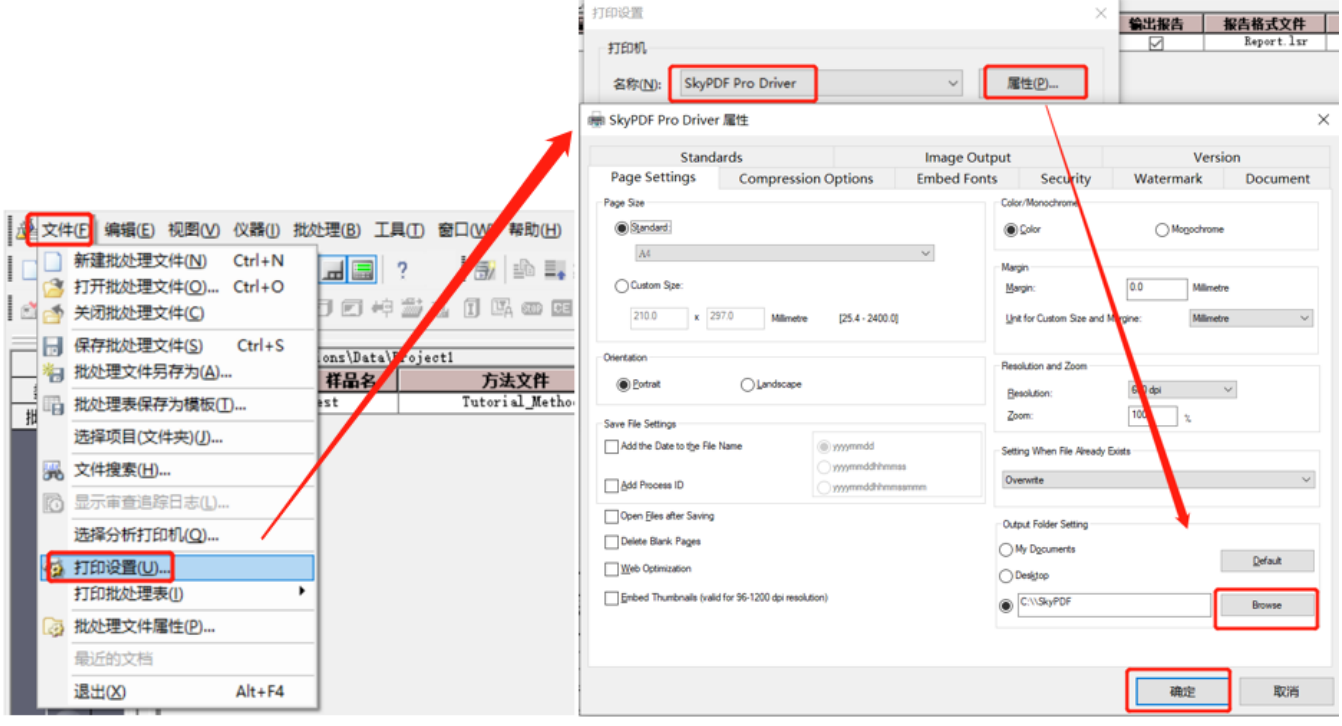

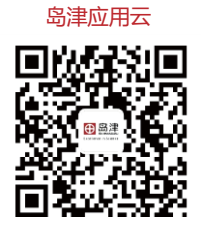

**岛津企业管理(中国)有限公司 –分析中心**

Shimadzu (China) Co., LTD. – Analytical Applications Center